You can view, comment, and grade student-submitted assignment files without leaving the Grade Assignment page. When you view a document submitted in an assignment, that document is converted to a format that is viewable inside the web browser. Supported document types that can be converted are Word (DOC, DOCX), PowerPoint (PPT, PPTX), Excel (XLS, XLSX), and PDF (PDF). The converted document is displayed in a viewer on the Grade Assignment page. Formatting and embedded images of the original document are preserved in the conversion.

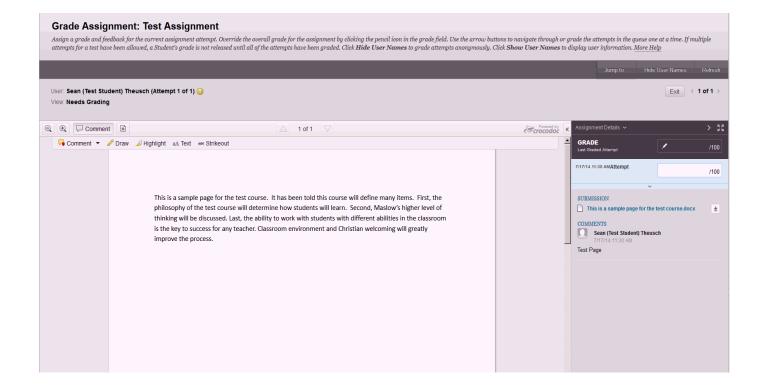

Click Comment in the inline viewer toolbar to expand the annotation tools. Select an annotation tool and comment, edit, highlight and draw in the document. Right-click on an annotation to remove it.

| Button             | Description                                                                                                    |
|--------------------|----------------------------------------------------------------------------------------------------|
| $\Theta_{\bullet}$ | Zoom out. Make the content of the file appear smaller. This button is also available to students when they review their submission. |
| <b>.</b>           | Zoom in. Make the content of the file appear larger. This button is also available to students when they review their submission.   |
| Comment            | Expand the list of annotation tools.                                                                                                |

...

| Inline Viewer Toolbar Buttons |                                                                                                    |
|-------------------------------|----------------------------------------------------------------------------------------------------|
| Button                        | Description                                                                                                    |
| Ţ                             | Download a copy of the file. If annotations have been made, you have the option to download a copy in the original format or download a PDF version that includes the annotations. This button is also available to students when they review their submission. |
| $ \bigtriangleup $            | Move back a page. This button is also available to students when they review their submission.                                                                                                    |
| $\bigtriangledown$            | Move forward a page. This button is also available to students when they review their submission.                                                                                                    |
| **                            | View all annotations.                                                                                                    |
| 📮 Point Comment               | Add a comment to a specific point in the document.                                                                                                    |
| 둮 Area Comment                | Add a comment to a selected area in the document.                                                                                                    |
| 🦕 Text Comment                | Add a comment to selected text in the document.                                                                                                    |
| new 🖉                         | Draw in the document using a pencil tool.                                                                                                    |
| ⊿ Highlight                   | Highlight selected text in the document.                                                                                                    |
| aA Text                       | Add text to the document.                                                                                                    |
| *** Strikeout                 | Strike out text in the document.                                                                                                    |

## **Inline Grading**

From the Inline grading sidebar you can:

- Expand assignment details to show the information from the assignment content item.
- Select additional attempts from a drop-down list. Click the attempt to load the submission in the inline viewer and update the sidebar with the appropriate attempt-related data.
- Type a grade for the attempt.
- View the grading rubric associated with the assignment.
- Show grading notes displays where you can add private notes, not visible to the student as feedback.
- Download the originally submitted file. If more than one file was submitted for the attempt, all files are available here.
- Type feedback the student can see. Files can be attached to the feedback, and the Feedback field can be expanded to take advantage of the full Content Editor capabilities.

Source and for more information: <u>https://help.blackboard.com/en-</u> us/Learn/9.1\_SP\_10\_and\_SP\_11/Instructor/070\_Assignments/003\_Grading\_Assignments/Inline \_\_\_\_\_Grading\_For\_Assignments